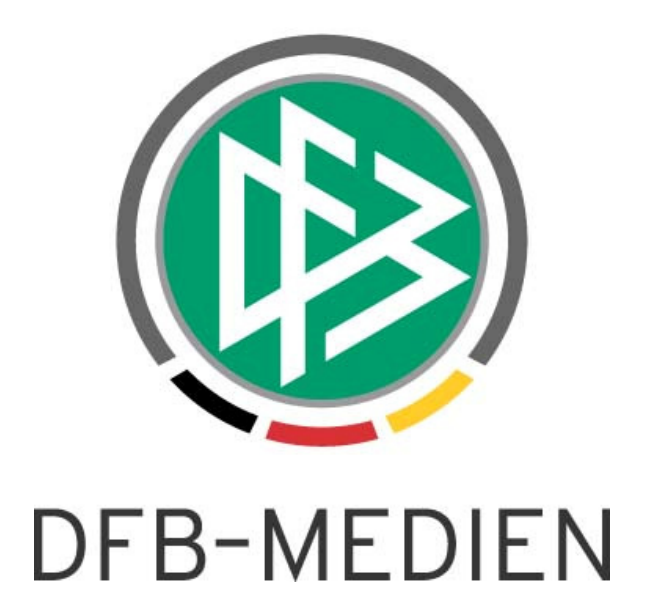

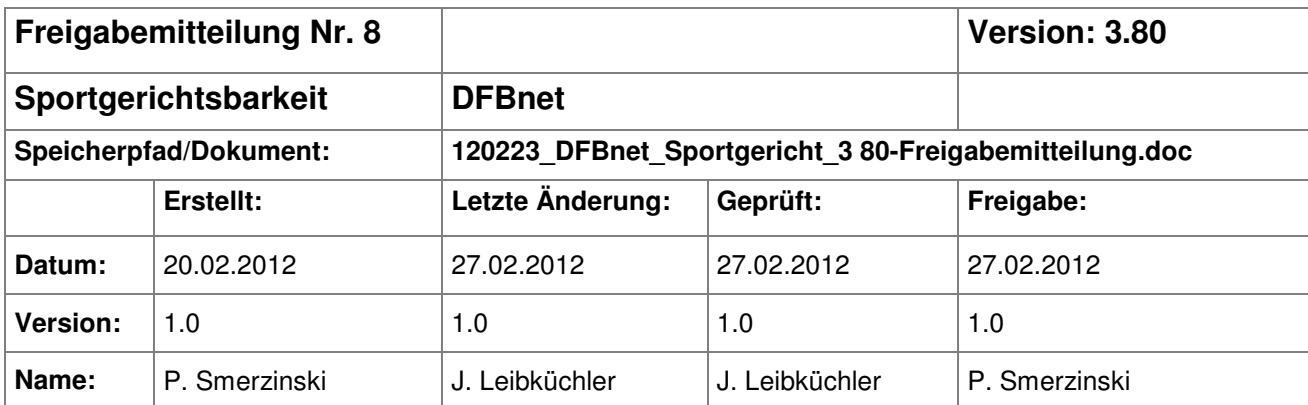

#### © 2012 DFB-Medien GmbH & Co. KG

Alle Texte und Abbildungen wurden mit größter Sorgfalt erarbeitet, dennoch können etwaige Fehler nicht ausgeschlossen werden. Eine Haftung der DFB-Medien, gleich aus welchem Rechtsgrund, für Schäden oder Folgeschäden, die aus der An- und Verwendung der in diesem Dokument gegebenen Informationen entstehen können, ist ausgeschlossen.

Das Dokument ist urheberrechtlich geschützt. Die Weitergabe sowie die Veröffentlichung dieser Unterlage sind ohne die ausdrückliche und schriftliche Genehmigung der DFB-Medien nicht gestattet. Zuwiderhandlungen verpflichten zu Schadensersatz. Alle Rechte für den Fall der Patenterteilung oder der GM-Eintragung vorbehalten.

Die in diesem Dokument verwendeten Soft- und Hardwarebezeichnungen sind in den meisten Fällen auch eingetragene Warenzeichen und unterliegen als solche den gesetzlichen Bestimmungen.

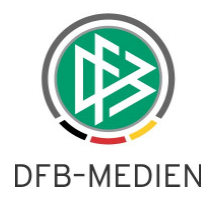

## **Zum Inhalt**

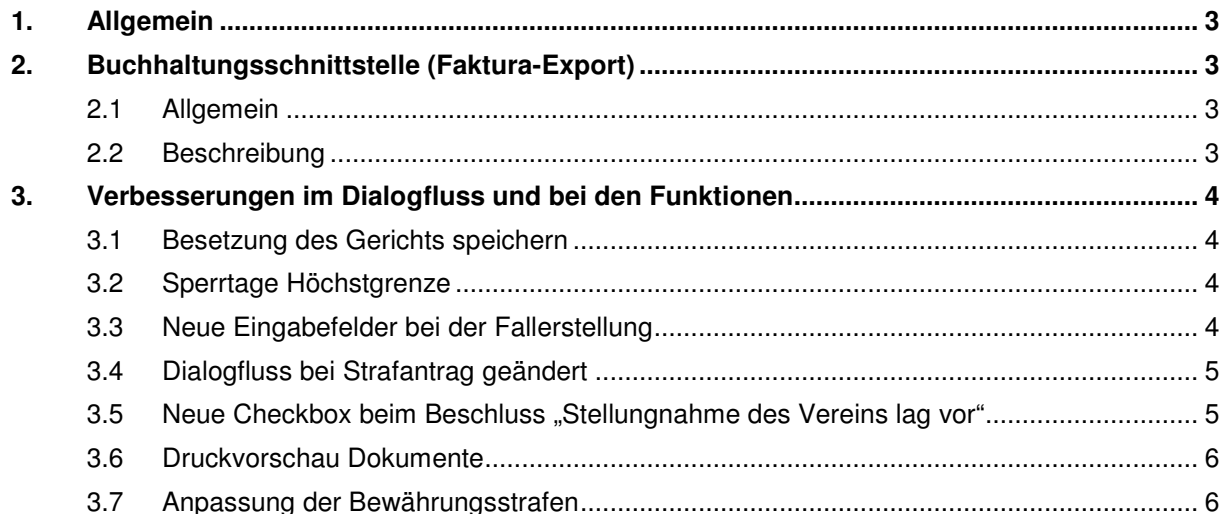

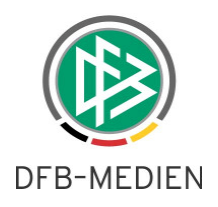

## **1. Allgemein**

Mit dem Release 3.80 werden die im Folgenden beschriebenen Änderungen in der DFBnet Sportgerichtsbarkeit implementiert.

# **2. Buchhaltungsschnittstelle (Faktura-Export)**

### **2.1 Allgemein**

Ab der Version 3.80 ist es möglich, für freigegebene Fälle Buchhaltungssätze zu erzeugen. Ein Landesverband kann entscheiden, ob diese Möglichkeit bei ihm konfiguriert werden soll. Die Artikelkonfiguration wird von DFB-Medien durchgeführt.

### **2.2 Beschreibung**

Weiterhin gibt es für diese Funktion eine zusätzliche Rolle in der DFBnet Benutzerverwaltung innerhalb der Applikation Sportgerichtsbarkeit, die Rolle "Buchhalter". Die Vergabe dieser Rolle ist erforderlich, wenn ein Anwender die entsprechende Funktion ausüben können soll.

Ist der Anwender berechtigt, dann erreicht er die Funktion über einen Klick auf

#### FakturaExport

im linken SpielPLUS Menü.

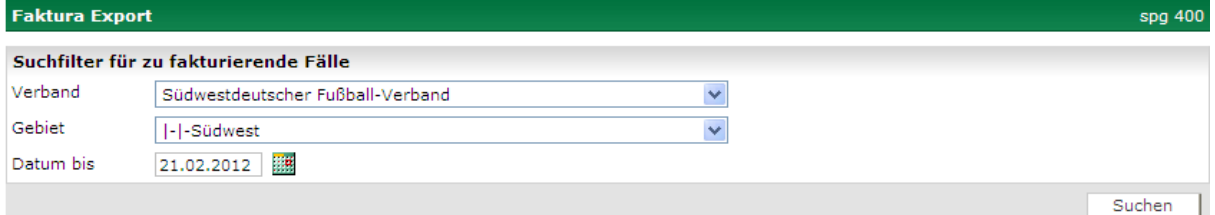

#### Abbildung 1 Fakturadialog

Klickt man nun auf "Suchen", werden –abhängig von der Datumseinstellung- für alle freigegebenen Fälle die vorhandenen Belegdatensätze über einem Download-Dialog als csv-Datei heruntergeladen. Es ist dabei zu beachten, dass nur für die Fälle Buchungssätze erzeugt werden können, die nach der Konfiguration der Faktura-Schnittstelle erfasst worden sind. Für die davor liegenden Fälle sind keine Buchungen in der Datenbank gespeichert.

Der Aufbau der Belegdatensätze ist grundsätzlich an dem Aufbau im Passwesen angelehnt, kann aber von Verband zu Verband variieren. Generell wird aber für jeden Beschuldigten in einem Fall genau ein Buchungssatz erzeugt.

Aktuell werden Gutschriften oder nachträgliche Preisänderungen (z.B. während einer Rücknahme der Freigabe) zu bereits verbuchten Fällen noch nicht berücksichtigt.

1202023\_DFBnet\_Sportgericht\_3 80-Freigabemitteilung.doc öffentlich 28.03.2012 09:15:00

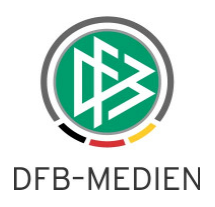

## **3. Verbesserungen im Dialogfluss und bei den Funktionen**

### **3.1 Besetzung des Gerichts speichern**

Wenn der Anwender einen Fall anlegt, hat er bei der Fallerstellung die Möglichkeit, mehrere Personen als Besetzung zu benennen. Es gibt nun zusätzlich die Möglichkeit, eine solche Besetzungsliste permanent zu speichern.

Unterhalb des Feldes für die Eingabe der Besetzung steht die Steuerungsleiste für Speichern und Abrufen der Besetzungsliste für den aktuellen Bearbeiter zur Verfügung.

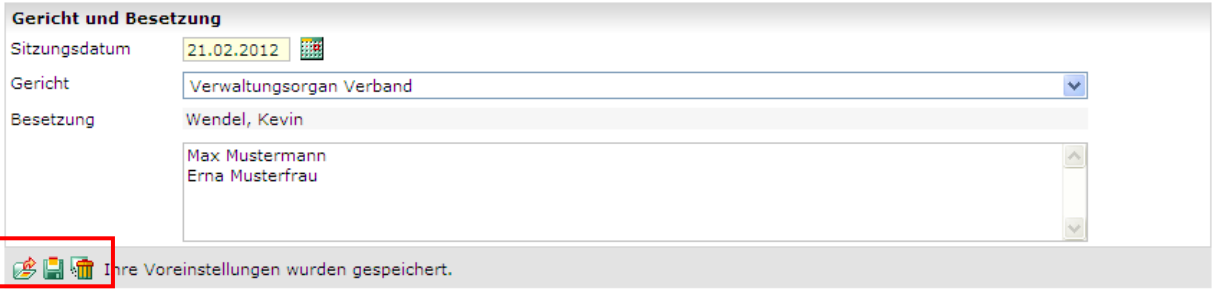

Abbildung 2 Besetzungsliste mit Bearbeitungsleiste

Die Leiste besteht wie bei den Voreinstellungen aus den Icons laden **in State in der Leiste besteht wie bei den** 

löschen **II**. Alle drei Icons beziehen sich auf die aktuelle Liste. Der Zustand wird im Text hinter den Icons angezeigt. Damit ist es dem Anwender möglich, seine Besetzungsliste schnell herzustellen. Auch in der Rechtsmittelinstanz wird die Möglichkeit geboten, die zuvor gespeicherte Besetzung zu laden und entsprechend zu ändern und zu speichern.

Bei einem Wechsel in die Erstinstanz wird dann die letzte gespeicherte Besetzung vorgeblendet. Es wird immer, ob bei der Erstinstanz, Fallanlage oder Rechtsmittelinstanz genau die zuletzt gespeicherte Besetzung geladen. Die Speicherung gilt auch nach einem Logout und einem erneuten Login.

### **3.2 Sperrtage Höchstgrenze**

Die Konfiguration der Sperrtage ist mit dem Release 3.80 dreistellig. Die zu konfigurierende Höchstgrenze liegt bei 999 Tagen.

#### **3.3 Neue Eingabefelder bei der Fallerstellung**

Bei der Fallerstellung können nun innerhalb des Bereichs "Tatbestands" die folgenden Eingabefelder erfasst und bearbeitet werden.

1202023\_DFBnet\_Sportgericht\_3 80-Freigabemitteilung.doc öffentlich 28.03.2012 09:15:00

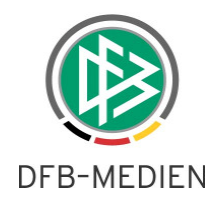

- Ein Textfeld "Anzeige von" (max. 40 Zeichen)
- ein Datumsfeld "Datum der Anzeige" .

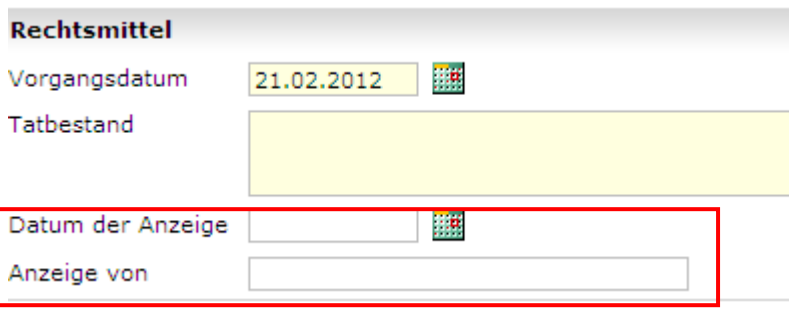

Abbildung 3 Datum der Anzeige und Anzeige von

Beide Felder sind keine Pflichteingabefelder. Sie sind in allen konfigurierten Vorgängen im Reiter Allgemein editierbar und mit den Daten aus der Fallanlage vorbelegt. Des Weiteren sind diese Felder als Platzhalter (%ANZ\_VON% - Anzeige von, %ANZ\_DAT% - Datum der Anzeige)für die Mustertexte auswählbar.

### **3.4 Dialogfluss bei Strafantrag geändert**

Die Navigation bei der Bearbeitung des Strafantrags hat sich geändert, hier wird sofort auf den TAB-Reiter "Beteiligte" navigiert.

### **3.5 Neue Checkbox beim Beschluss "Stellungnahme des Vereins lag vor"**

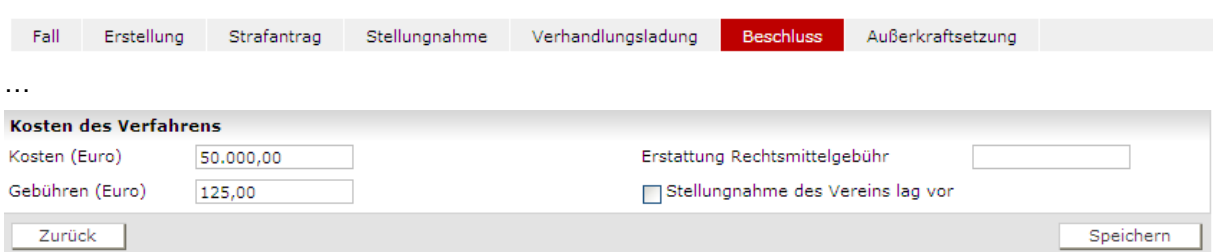

Abbildung 4 neue Checkbox beim Beschluss

Es ist nun möglich, beim "Beschluss"-Dialog festzuhalten, ob der Verein bereits eine Stellungnahme eingereicht hat. Dieses Attribut kann auch in den Dokumenten ausgewertet werden, ob es vorhanden ist oder nicht.

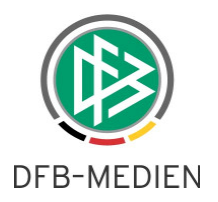

### **3.6 Druckvorschau Dokumente**

Mit dem Release 3.80 ist eine Funktion zur Druckvorschau realisiert worden. Die Anwender können mit dieser Funktion eine Vorschau der Dokumente z.B. Urteile erzeugen und diese vor der Freigabe auf Richtigkeit kontrollieren.

Grundsätzlich erhalten alle Entwürfe das Wasserzeichen **Muster** im Briefkopf und werden im PDF Format zum Herunterladen angeboten. Es kann anschließend eine Sichtprüfung am Monitor erfolgen. Alternativ ist auch ein Ausdruck auf einem installierten Drucker möglich.

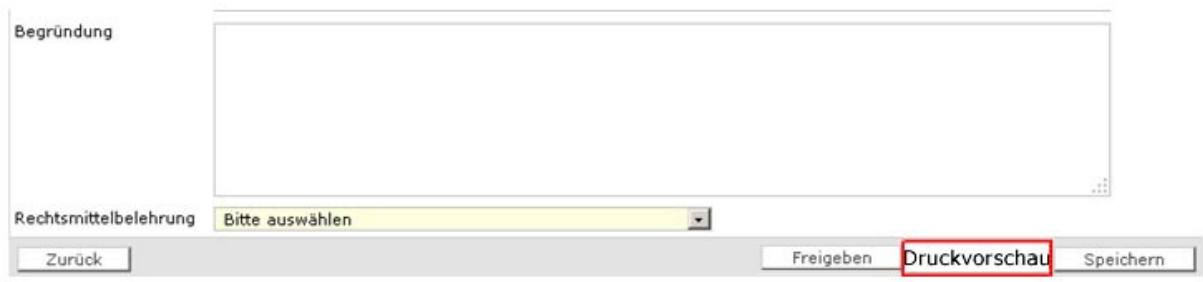

Abbildung 5 Druckvorschau

Die Vorschaufunktion ist vor der Freigabe aktiv und kann zur Kontrolle verwendet werden. Weiterhin ist aber eine schnelle und direkte Freigabe ohne explizite Druckvorschau möglich.

### **3.7 Anpassung der Bewährungsstrafen**

Sofern bei der Bewährungsstrafe der Zeitraum nach Spiele gewählt wird, erscheinen jetzt die Felder "Bewährung von" und "Bewährung bis". Beide Felder sind dann Pflichtfelder. Weiterhin wurden die Felder "längstens bis" und unbefristet analog zur Sperre eingefügt.

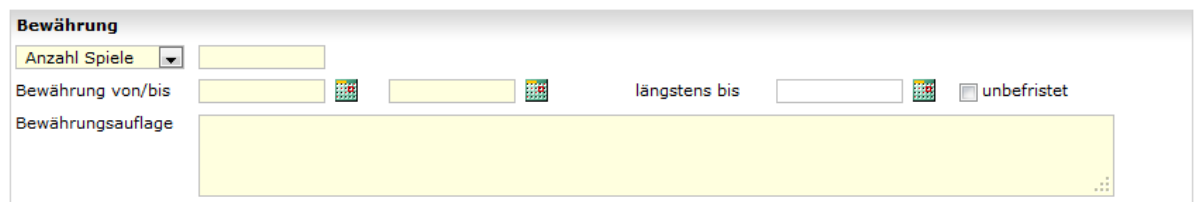

Abbildung 6 Änderung der Bewährung nach Spielen